# TELEHEALTH TRAINING DOCUMENT

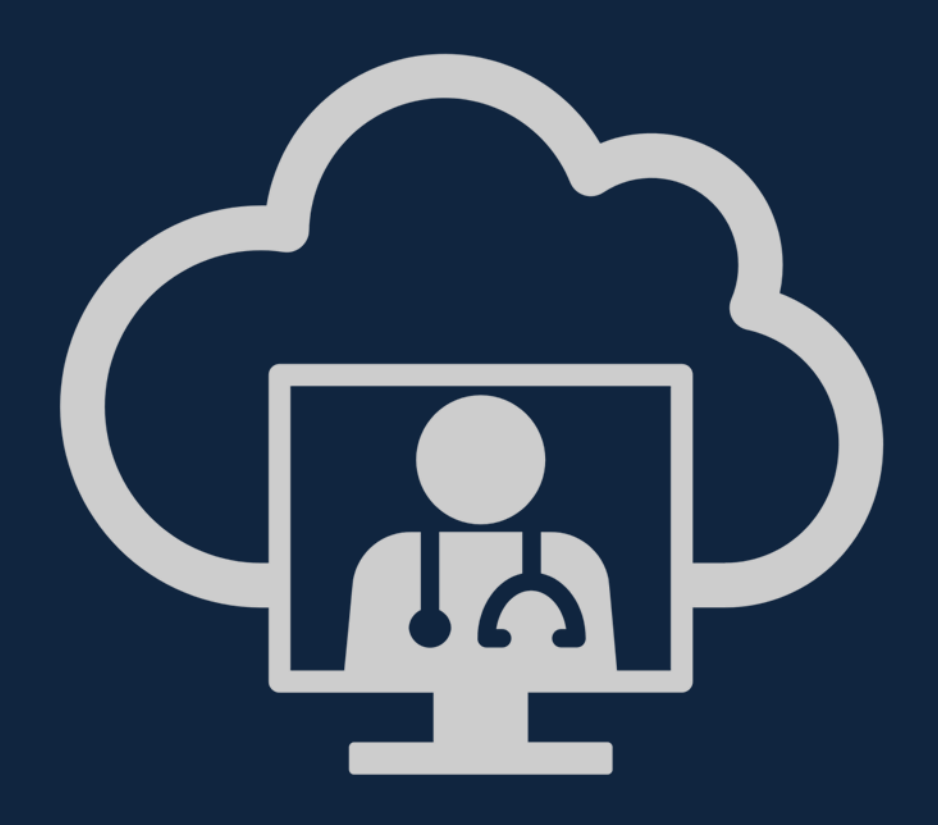

Update: 15 September 2020

## TRAINING CONTENT

- 1. **[Important Terminology](#page-2-0)**
- 2. [Module 1](#page-3-0)
	- [IT](#page-3-0) [System Requirements](#page-4-0)
	- [Activating Your Account](#page-6-0)
	- [Logging In](#page-7-0)
	- [Forgot your password](#page-8-0)
	- [Understanding the Landing Page](#page-9-0)
- 3. [Module 2](#page-11-0)
	- [Direct to Patient Virtual Consultation Scenario](#page-12-0)
	- [Sending appointment invites](#page-13-0)
	- [The Patient Workflow: Appointments](#page-15-0)
	- [The Doctors Workflow: Virtual Waiting Room](#page-18-0)
	- [Consultation Console](#page-23-0)
	- [Adding an additional guest to the consultation](#page-24-0)
- 4. [Module 3](#page-27-0)
	- [Settings](#page-28-0)
	- [Consultation History](#page-30-0)
	- [Choose Location](#page-32-0)
	- [My Profile](#page-33-0)
	- [Edit Forms](#page-34-0) [\(Creating doctors note templates\)](#page-34-0)
	- [Invitation Management](#page-37-0)
- 5. [Further questions or in need of help?](#page-38-0)

## IMPORTANT TERMINOLOGY

### **TYPES OF CONSULTATION**

- *Nurse-based virtual care*: A virtual consultation where the patient is with a nurse who facilitates a consultation with another healthcare provider e.g. a doctor.
- *Direct to Patient virtual care*: A virtual consultation that occurs directly between a doctor and a patient (no nurse involved)

### **NAMING OF USERS IN THE SYSTEM**

- *Presenter*: The healthcare provider that *presents* to another healthcare provider. E.g. nurse. Please note in a direct to patient scenario in the summary of consultations it will reflect the patients' name.
- *Provider*: The doctor that *provides* healthcare advice to a patient, either directly or via nursebased care.
- *Support Staff*: Secretarial or other administrative staff who work in the doctors rooms that need access to the system to book patient appointments.

### **WAITING ROOM VERSUS THE MEETING ROOM**

- *Virtual Waiting room:* The virtual waiting room where a provider can see all the virtual consultations waiting for him/her. Similar to a reception.
- <span id="page-2-0"></span>• *Meeting room:* A virtual meeting room is where multiple doctors could join and discuss topics. There will be generic meeting rooms created for the Mediclinic organisation that can be utilised for this purpose.

# TELEHEALTH TRAINING MODULE 1

- System requirements
- Access and login
- How to reset your password
- <span id="page-3-0"></span>• Understanding the landing page

## SYSTEM REQUIREMENTS

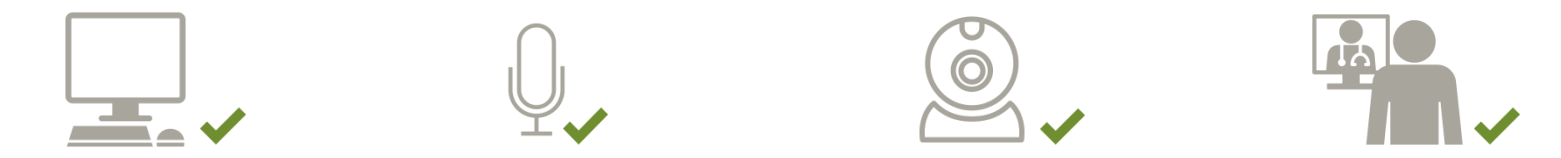

<span id="page-4-0"></span>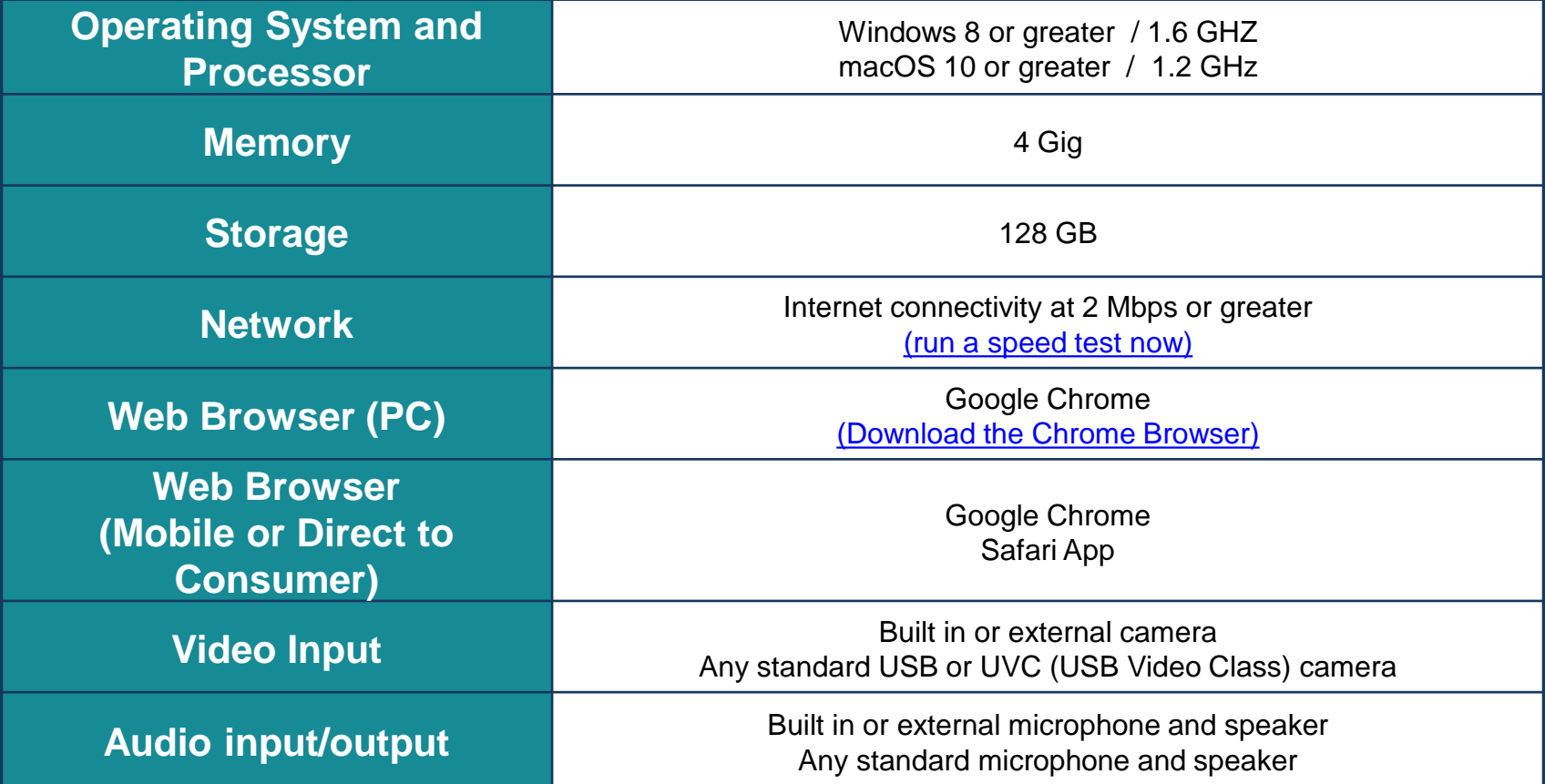

## WEB BROWSER

- Please remember to use either **Safari** or **Google Chrome** as your web browser.
- Problems will arise for both the doctor and patient if different browsers are used.

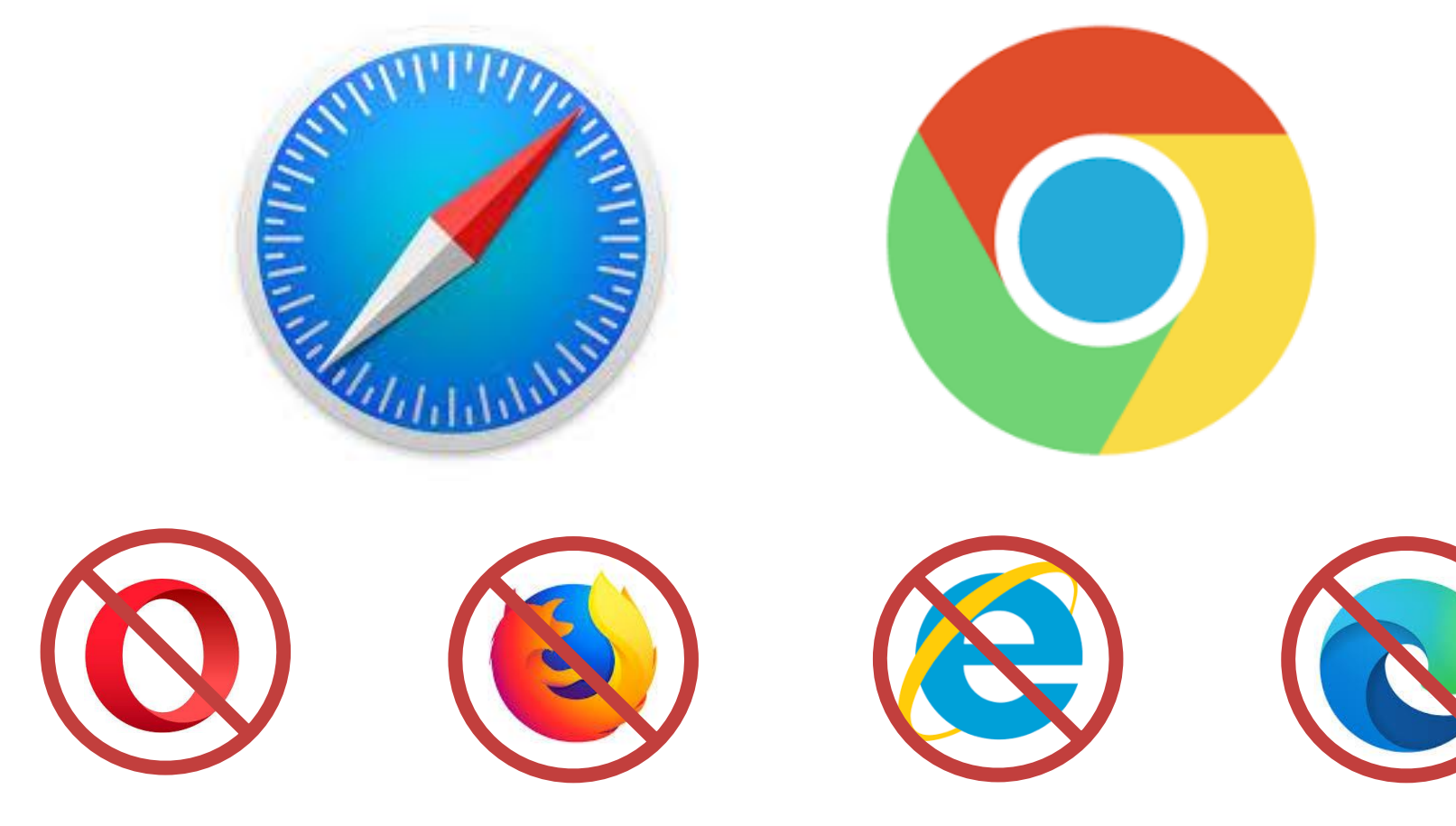

## ACTIVATING A TELEHEALTH ACCOUNT

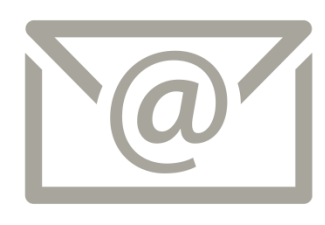

- 1) Complete the application documentation
- 2) Receive an email from Pathways Africa with a link to complete the account registration
- 3) Click on the 'complete registration tab' and follow the prompts to create your password
- <span id="page-6-0"></span>4) You should now be able to access the telehealth platform at [https://telehealth.pathways.africa/](https://telehealth.pathways.africa/accounts/login/) [accounts/login/](https://telehealth.pathways.africa/accounts/login/)

### Hello John Smith

### Thank you for choosing Pathways.

Your account has been created, but you need to finalize the activation by clicking the Complete Registration button below.

Your usemame is johnsmith@gmail.com

You will create a password during the activation process.

Stone Three Healthcare recommends using the Google Chrome web browser. On *iOS* devices (*iPhone* / *iPad*) we recommend using the Apple Safari web browser. Other browsers may also work but are not fully supported at this time.

Please check with your IT staff to ensure that all necessary firewall ports have been opened (Firewall Rules) to ensure that your consultations will work properly before scheduling any telehealth appointments

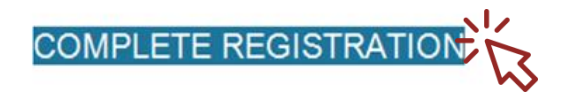

## LOGGING IN

- Through Google Chrome or Safari, go to the URL <https://telehealth.pathways.africa/accounts/login/>
- To login to your account simply enter your assigned user name (the registered email address) and password.
- Remember that both the password is case sensitive

<span id="page-7-0"></span>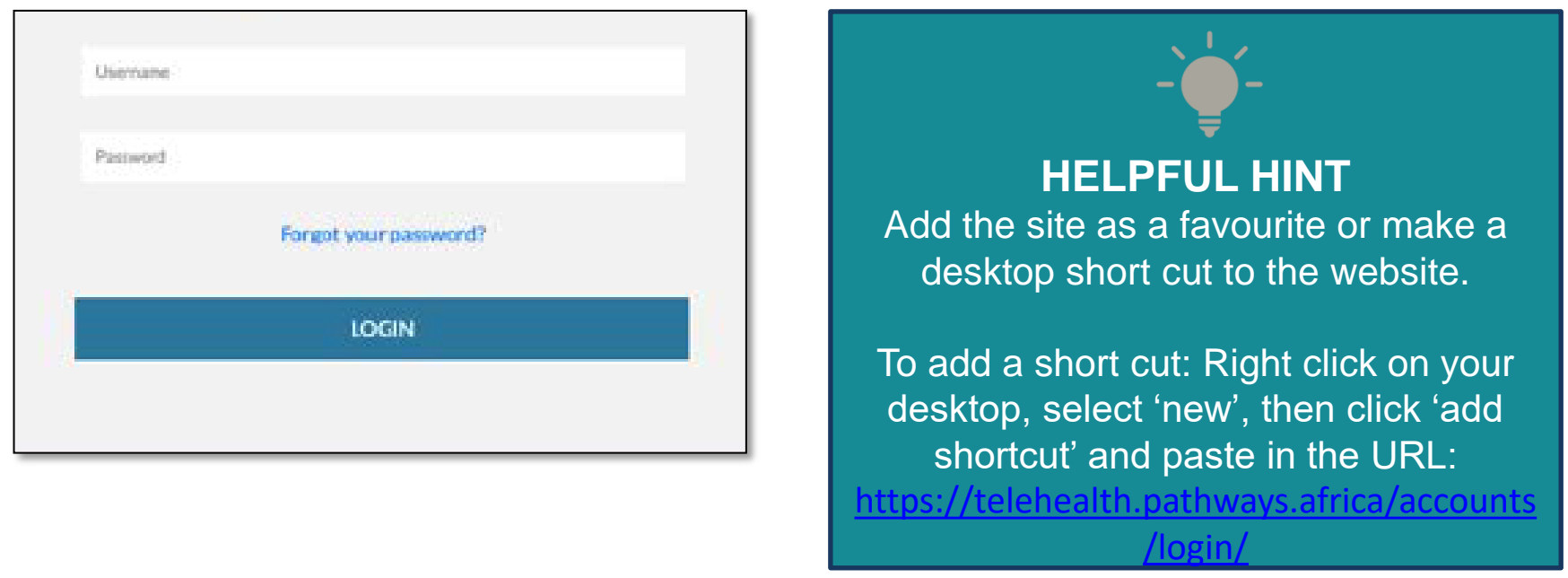

## FORGOT YOUR PASSWORD

• Forgotten your password? Click on the forgot password link to receive an email to reset your password or email [servicedesk@mediclinic.co.za](mailto:servicedesk@mediclinic.co.za) for assistance.

<span id="page-8-0"></span>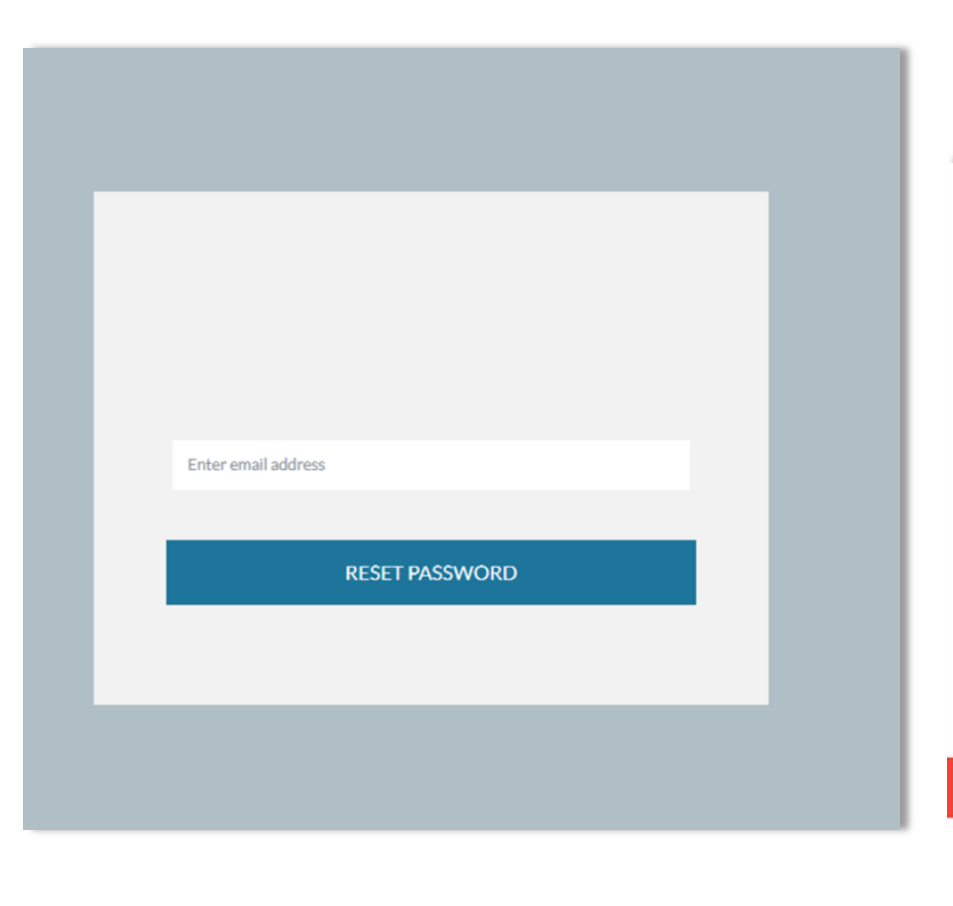

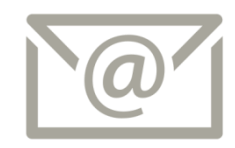

#### Doctor John Hello

A password reset has been requested for your doctor@gmail.com Pathways account. To start the process, click the Reset Password button helow

#### **RESET PASSWORD**

If you have problems with the button above, please copy and paste the following URL into your browser: https://telehealth.pathways.africa/reset/Nw/5gg-503a288ed25a9906dbda/

For enquiries or assistance, please call technical support at +27 86 012 2123.

Do not reply to this email, it is not monitored for responses.

## THE LANDING PAGE DOCTORS VIEW

<span id="page-9-0"></span>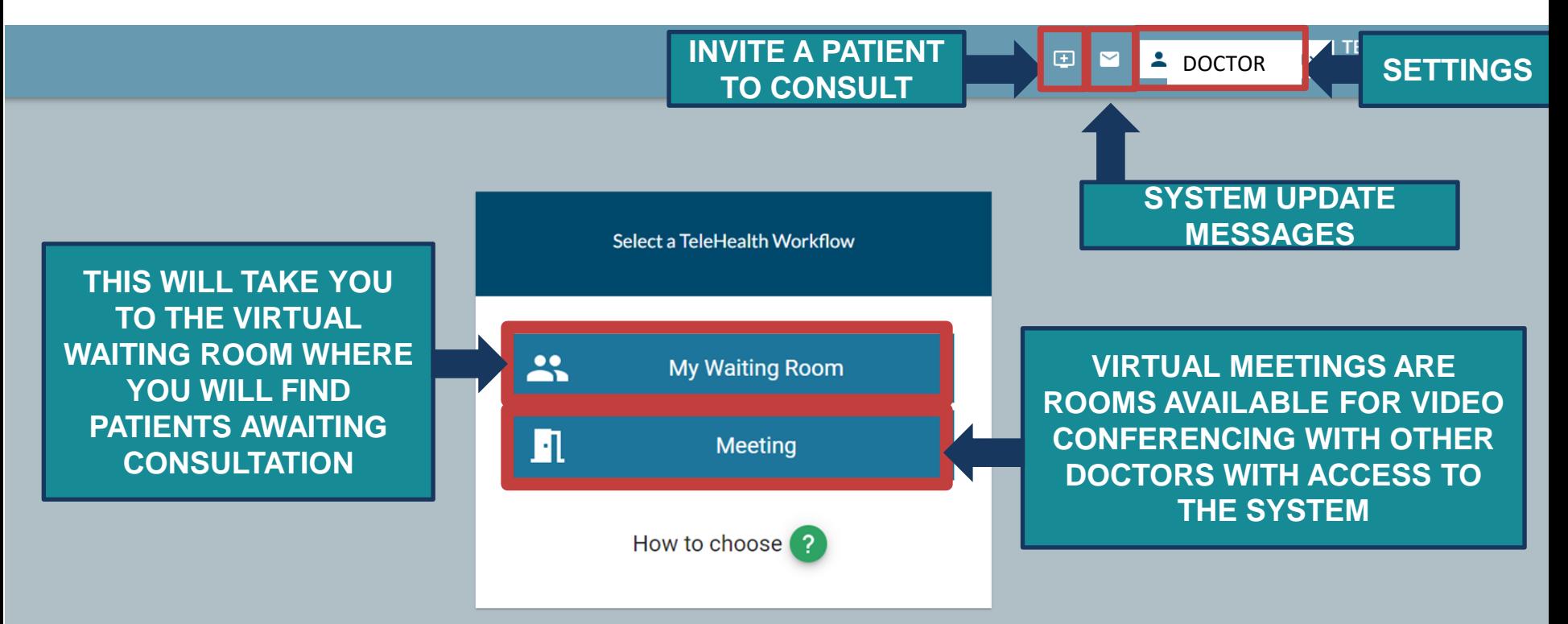

## THE LANDING PAGE SUPPORT STAFF VIEW

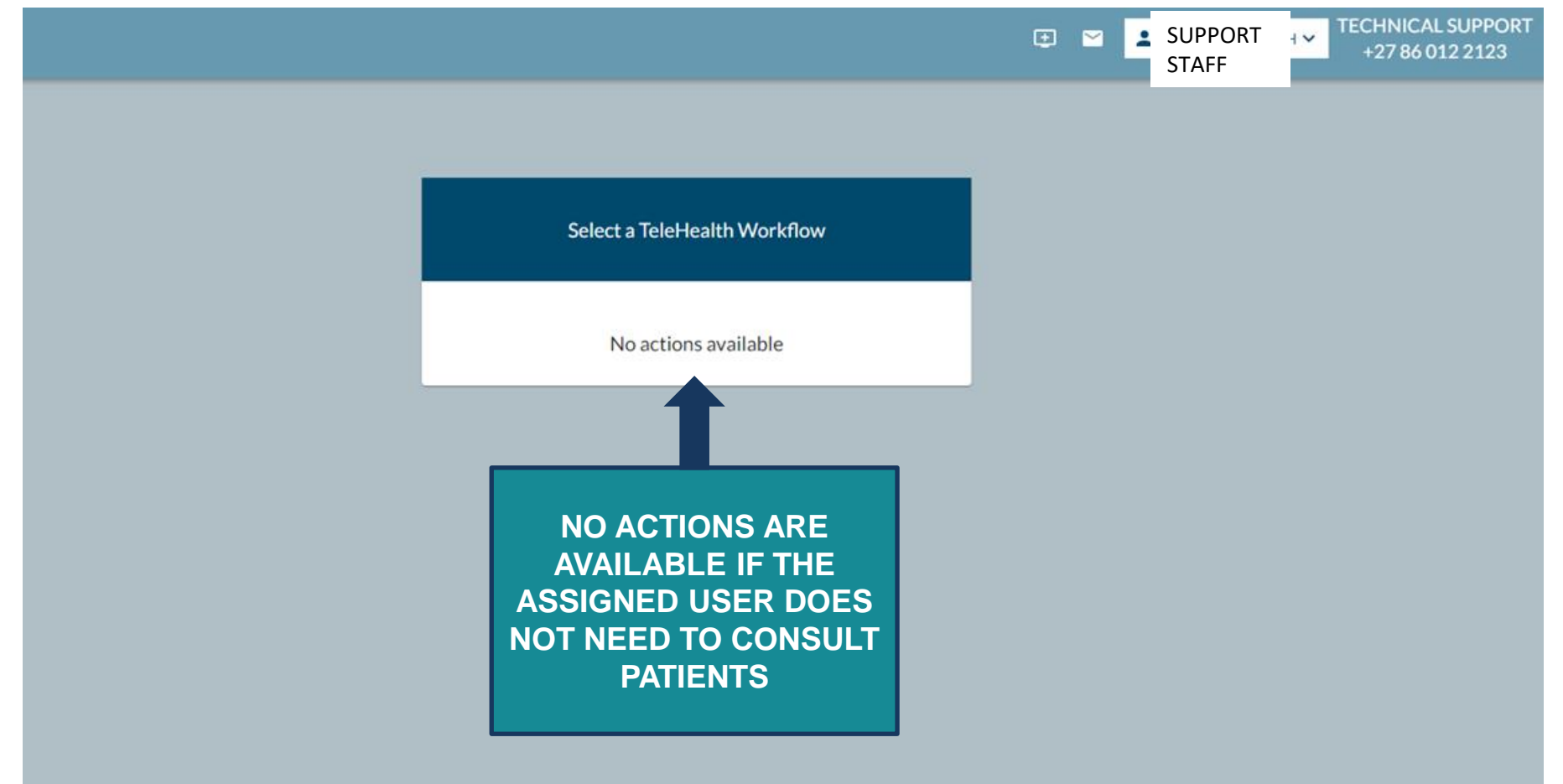

# TELEHEALTH TRAINING MODULE 2

- Sending Appointment Invites
- The Patient's workflow of the Consultation
- The Doctor's Workflow: Consulting a Patient
- Consultation Console
- <span id="page-11-0"></span>• Report Download

## DIRECT-TO-PATIENT TELEHEALTH VIRTUAL WAITING ROOM TELEHEALTH WORKFLOW

- **Scenario : You as the treating doctor are virtually consulting a patient who is at home self-isolating with suspected COVID-19.**
- To consult directly with patients, we will be following the:

### **Virtual Waiting Room Telehealth Workflow**

<span id="page-12-0"></span>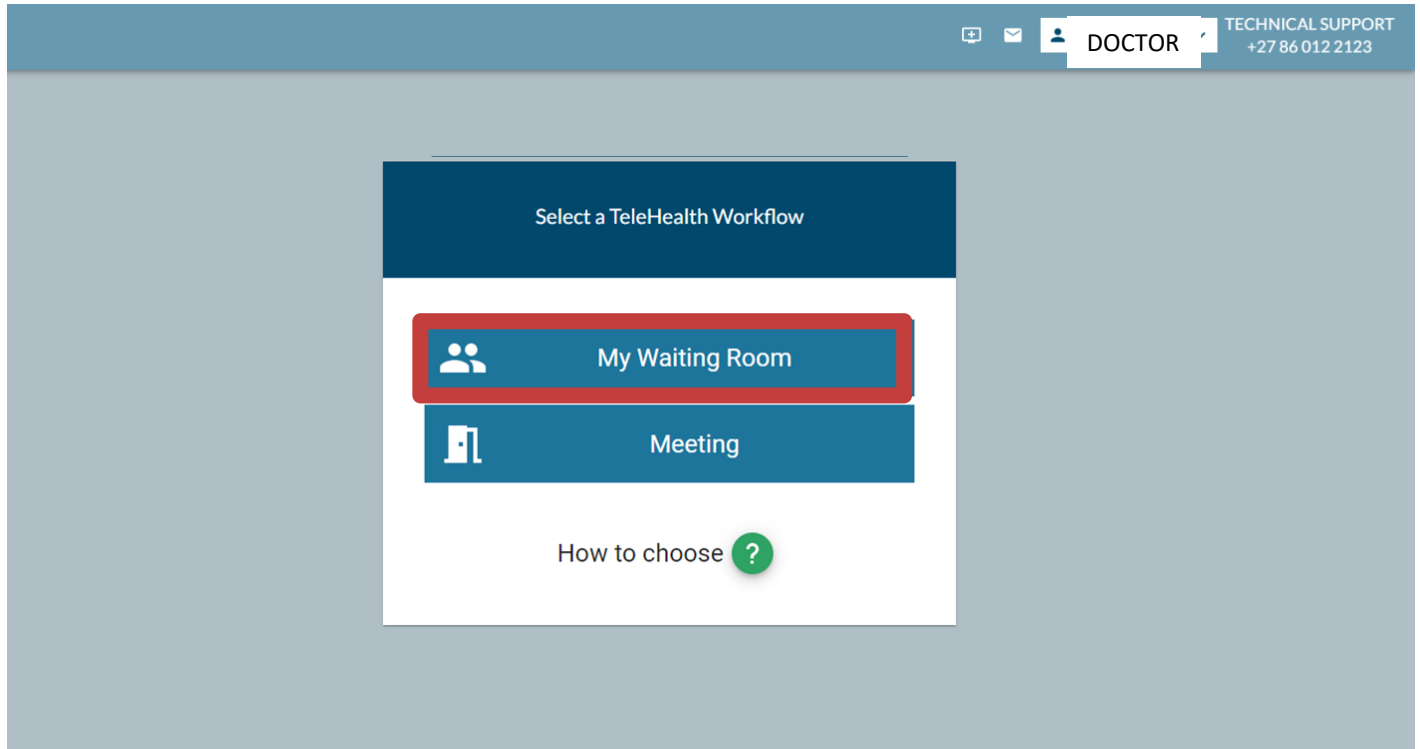

## PATIENT APPOINTMENT SEND AN INVITE A PATIENT BY SELECTING THE PLUS (+) BUTTON

<span id="page-13-0"></span>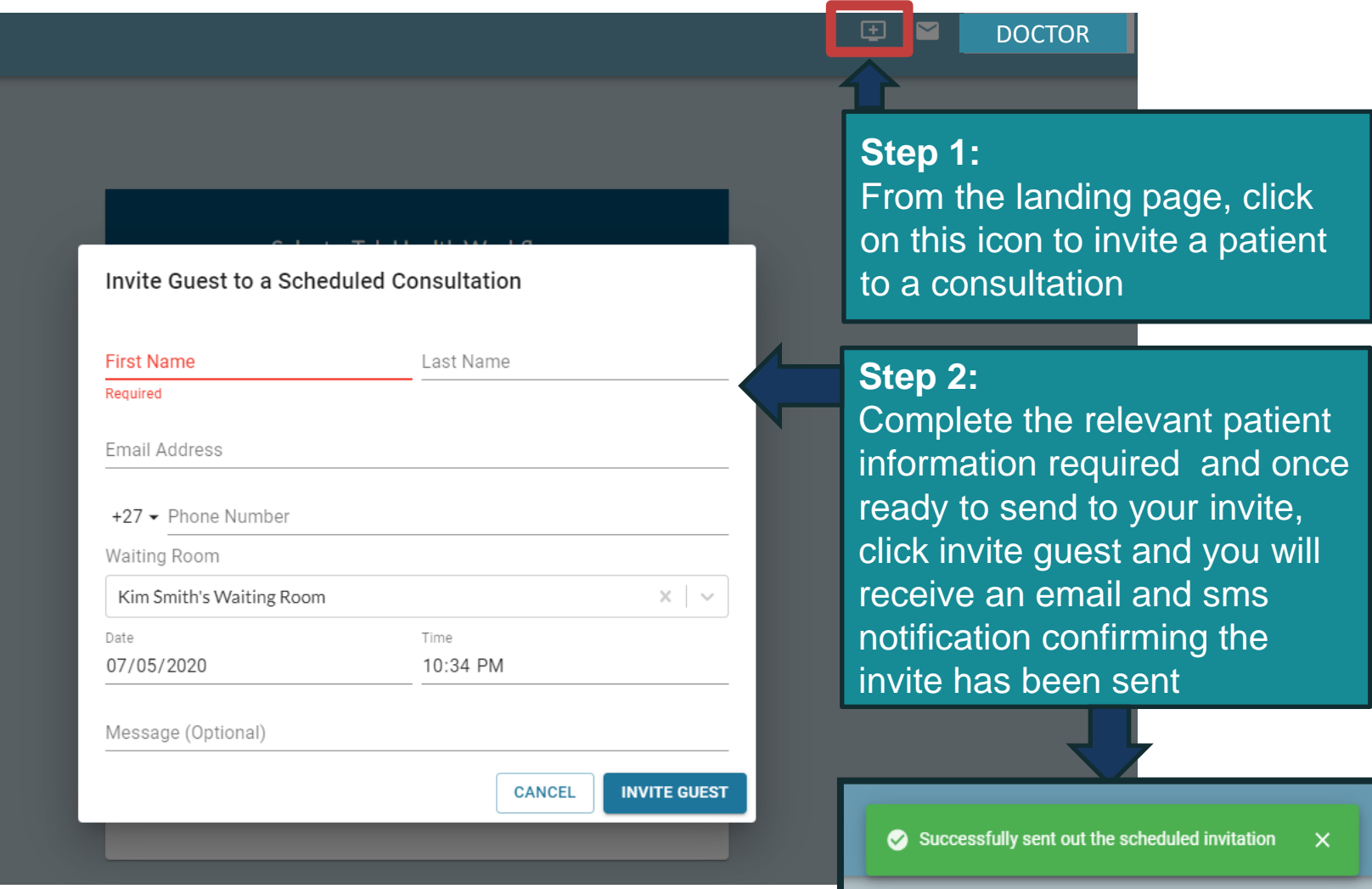

## PATIENT APPOINTMENT SUPPORT STAFF/ DOCTORS SECRETARY SENDING AN INVITE

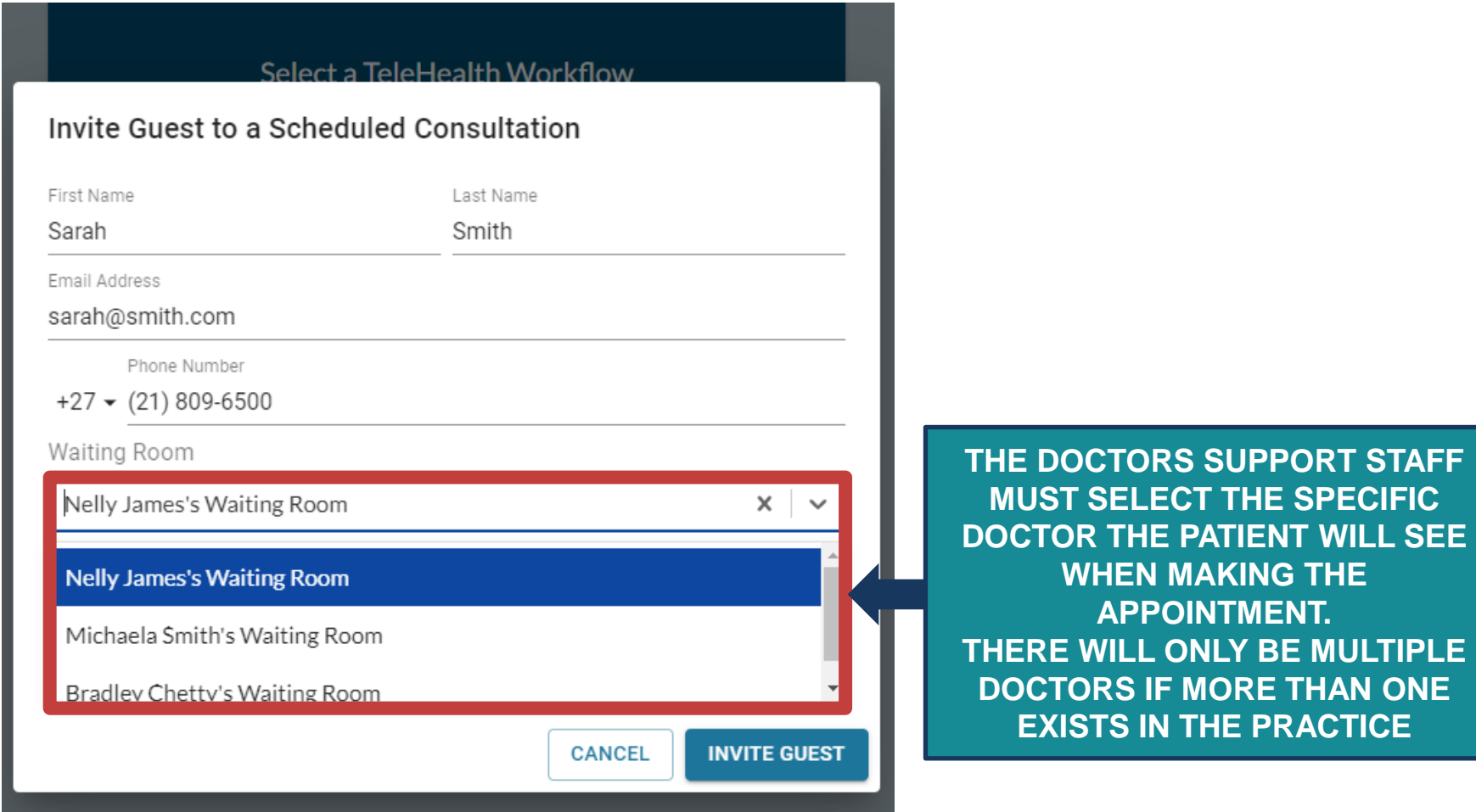

# THE PATIENTS WORKFLOW

<span id="page-15-0"></span>A short video is embedded in the invite sent to the patient. Click on the link to watch it: <https://youtu.be/vFa1RQMm9fU>

## PATIENT WORKFLOW PRIOR TO THE CONSULTATION

The patient will receive a SMS and an email containing the details of the consultation

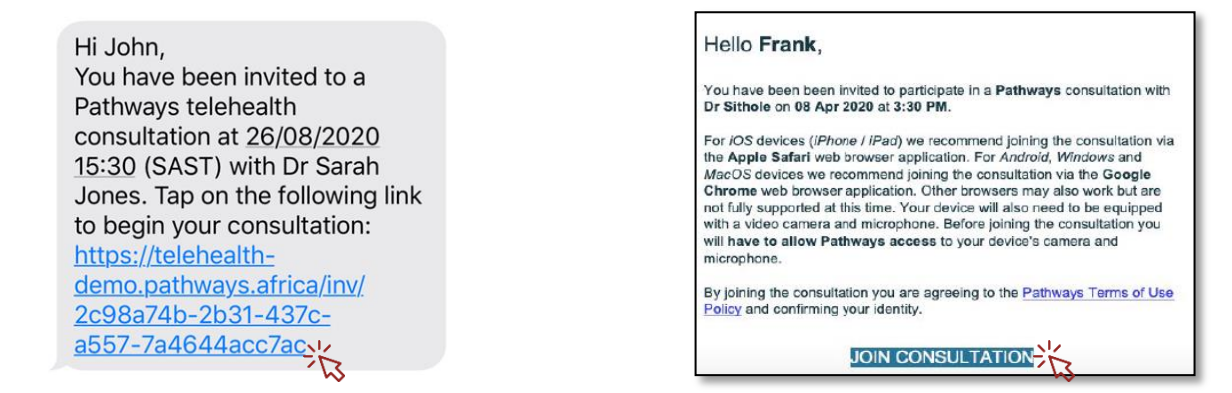

• An ICS file in the email invite, if clicked upon by the patient, will allow the patient to automatically save the appointment in their calendar.

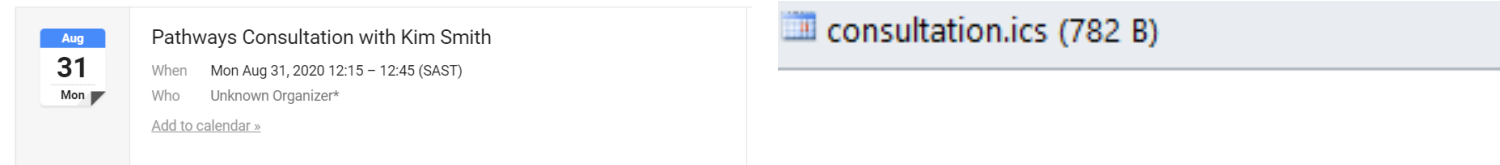

• There is a link present in the email with a video describing the patient steps to follow for the consultation.

Watch the short video here https://youtu.be

• It is important the patient also uses **GOOGLE CHROME or SAFARI** when joining an appointment.

## PATIENT WORKFLOW THE DAY OF THE APPOINTMENT

The patient will click on join consultation in their email, sms or calendar invite.

Hi John, You have been invited to a Pathways telehealth consultation at 26/08/2020 15:30 (SAST) with Dr Sarah Jones. Tap on the following link to begin your consultation: https://telehealthdemo.pathways.africa/inv/ 2c98a74b-2b31-437c-1 a557-7a4644acc7ac

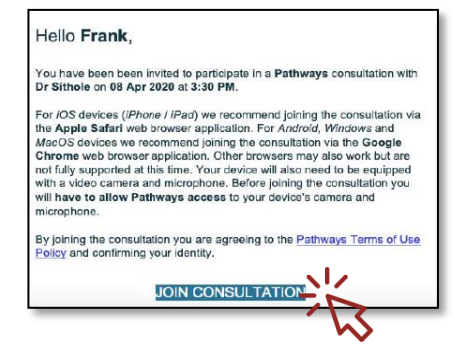

• On clicking JOIN CONSULTATION the patient will be directed to a screen where they will need to accept terms and conditions. The link to the consultation will be active from 15 minutes prior to and 30 minutes after the booked consultation time. Once active they will be able to enter their appointment.

### **Welcome Steven!**

You have been invited to participate in a Pathways consultation with Dr Sarah Jones.

Your consultation is scheduled to start in 20m.

Your device needs to be equipped with a microphone and video camera. When prompted, access to the devices should be allowed.

**Legal Agreements** 

Pathways Africa Terms of Use Pathways Africa Privacy Policy

 $\blacktriangleright$  I accept the legal agreements above and confirm my identity.

You can join the consultation in 5m 15s.

### **Welcome Steven!**

You have been invited to participate in a Pathways consultation with Dr Sarah Jones.

Your consultation is scheduled to start in 12m.

Your device needs to be equipped with a microphone and video camera. When prompted, access to the devices should be allowed.

> **Legal Agreements** Pathways Africa Terms of Use Pathways Africa Privacy Policy

I accept the legal agreements above and confirm my identity.

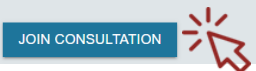

# THE DOCTORS WORKFLOW "MY WAITING ROOM"

<span id="page-18-0"></span>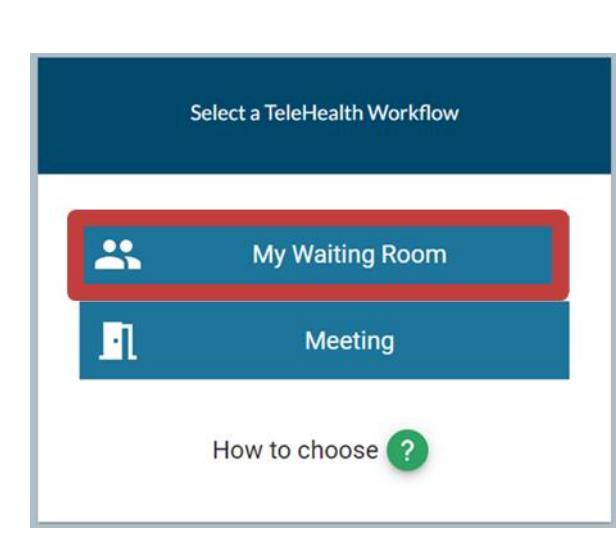

## DOCTOR WORKFLOW ENTERING THE VIRTUAL WAITING ROOM AND SETTINGS

- 1) Once you have selected *"My Waiting room"* you will enter a settings screen.
- 2) Allow *Pathways.Africa* access to your camera and microphone and select enter waiting room.
- 3) You will be asked to select your camera and microphone input.

3) Once confirmed click on "ENTER WAITING ROOM"

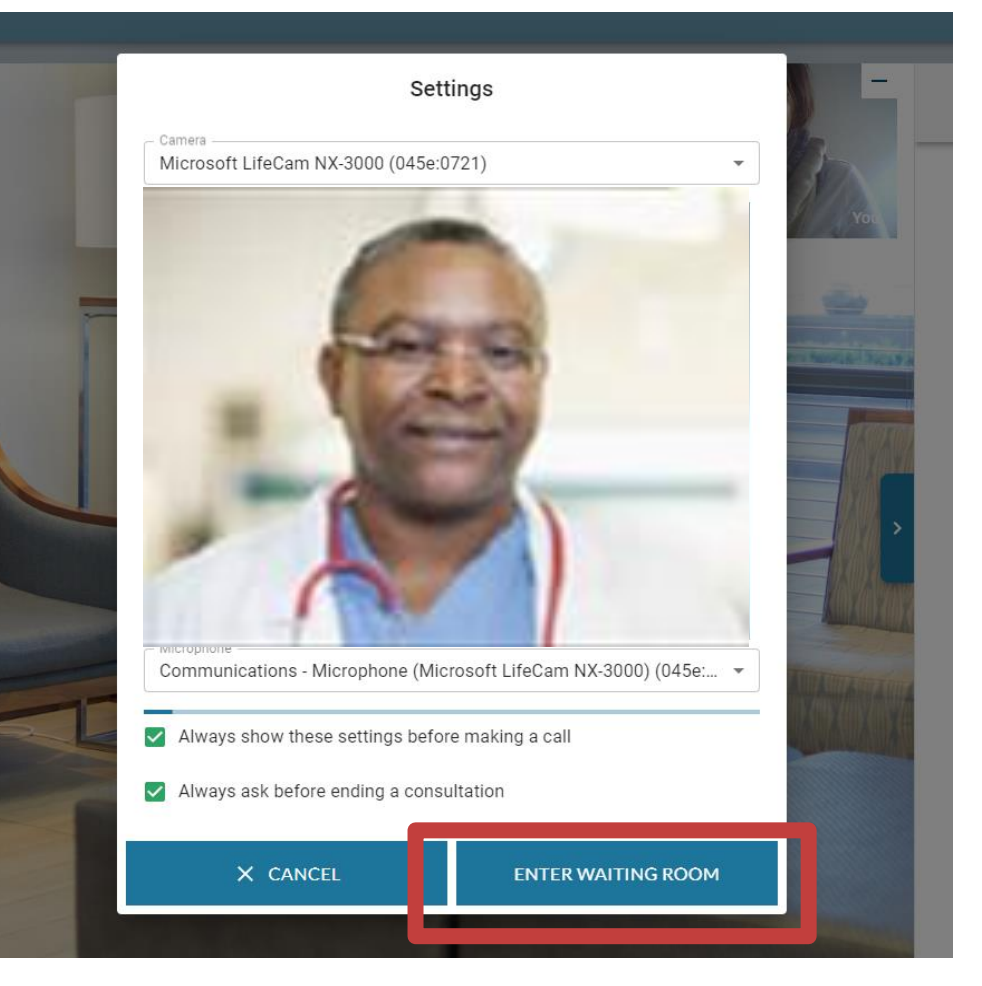

## ENTERING THE VIRTUAL WAITING ROOM DOCTORS PRE-CONSULTATION VIEW

- Patients will appear in the virtual waiting room.
- The doctor will then enter their virtual waiting room and click on

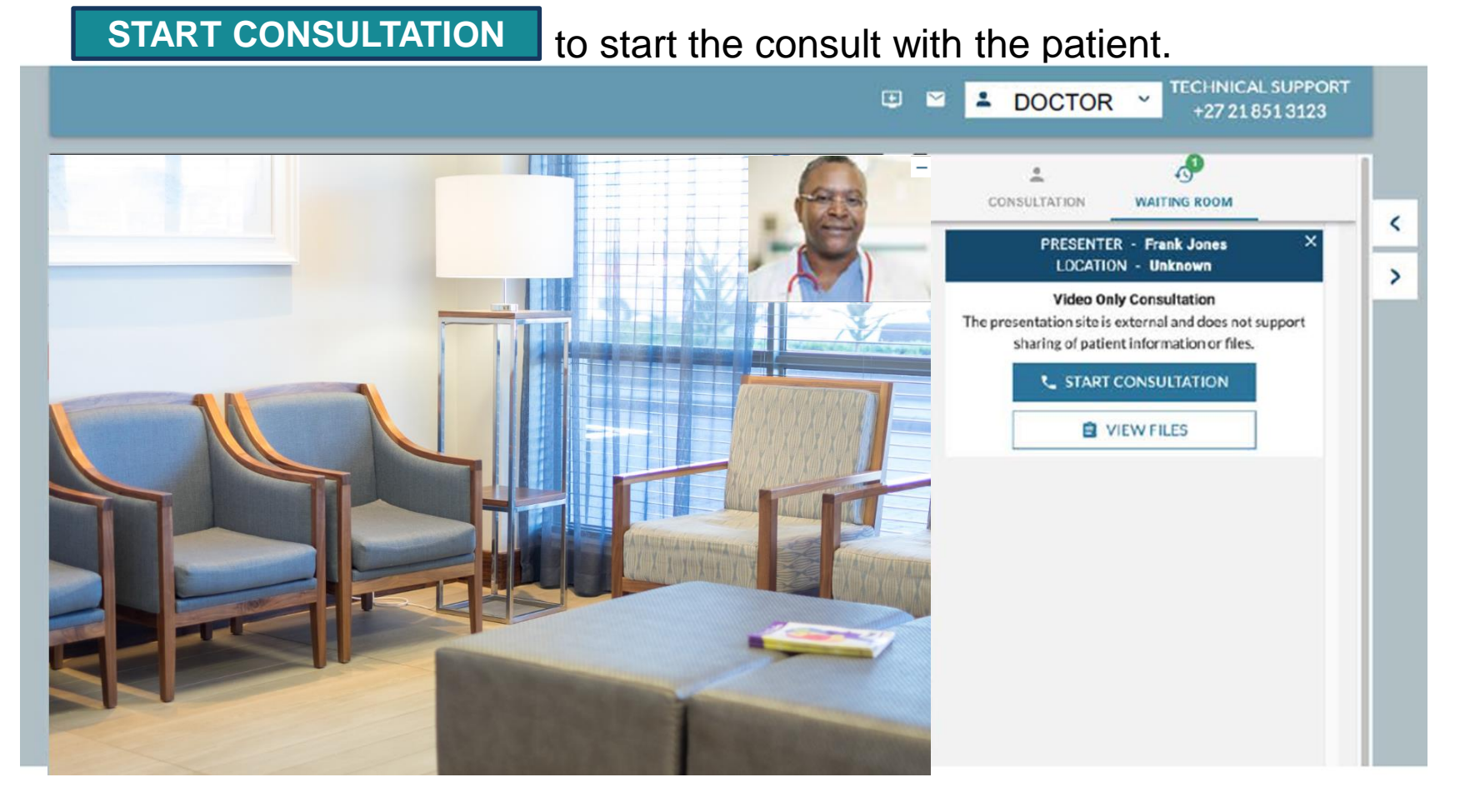

## DOCTORS VIEW DURING THE CONSULT

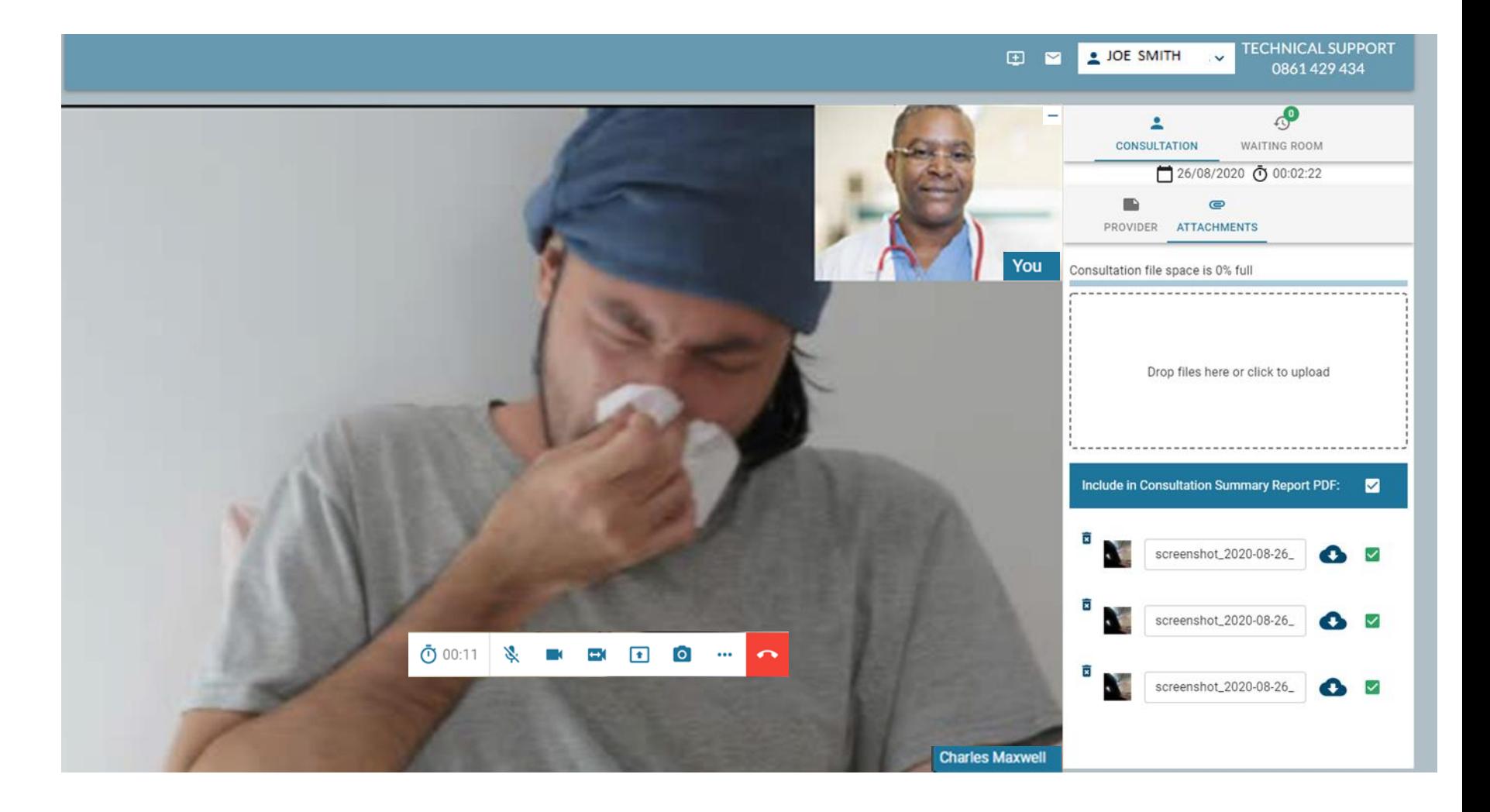

## WRITING PROVIDER/ DOCTOR NOTES

- 1) Click on the "PROVIDER" block on the right hand side of the screen.
- 2) Select "ADD FORM" and capture notes within the template.
- 3) Click" SAVE FORM" once complete to save the record.
- 4) To edit your notes, click "EDIT FORM" and continue your note taking
- \* You can customise your own note taking templates. This is described in the "Edit Forms" setting.

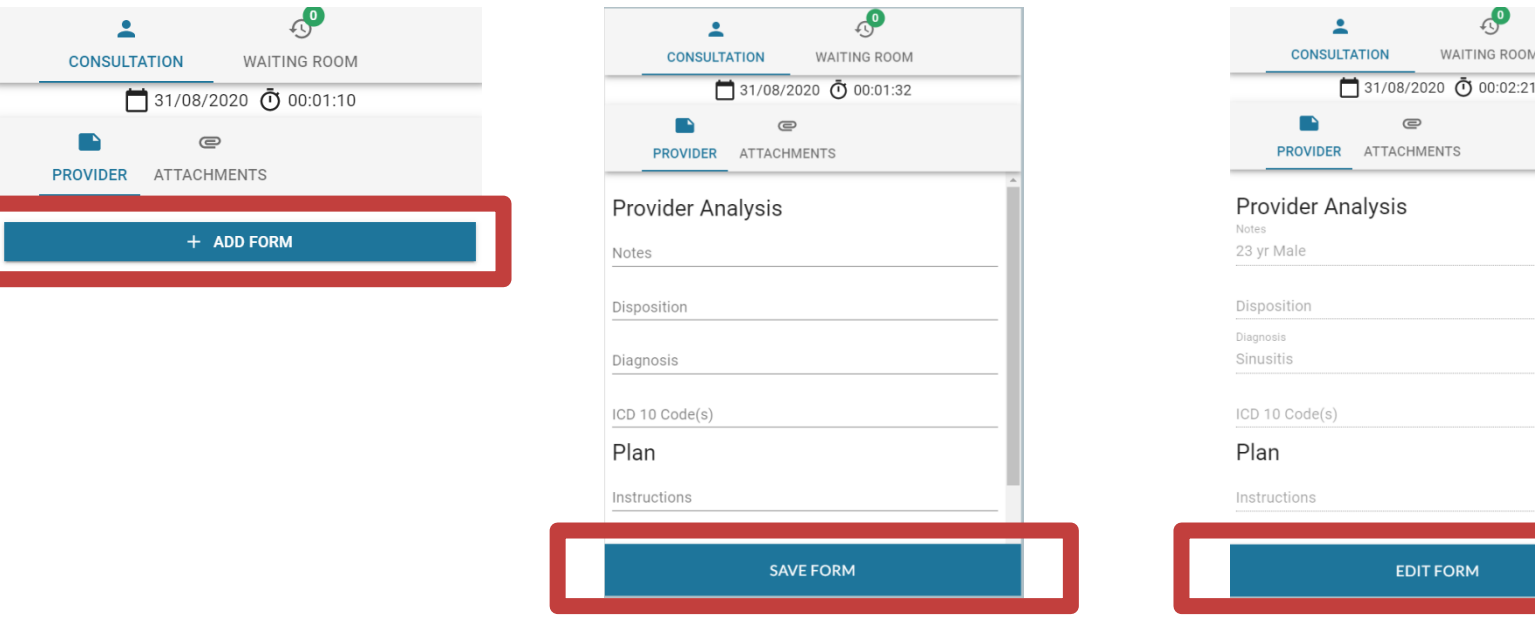

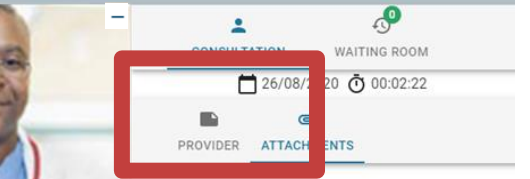

 $\mathbb{C}^{\bullet}$ 

**WAITING ROOM** 

## MAKING SENSE OF THE IN-CONSULTATION CONTROLS

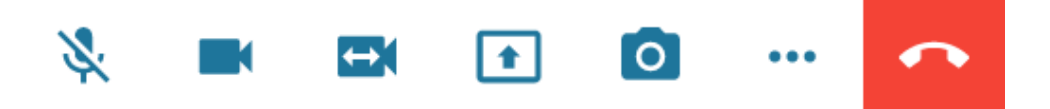

<span id="page-23-0"></span>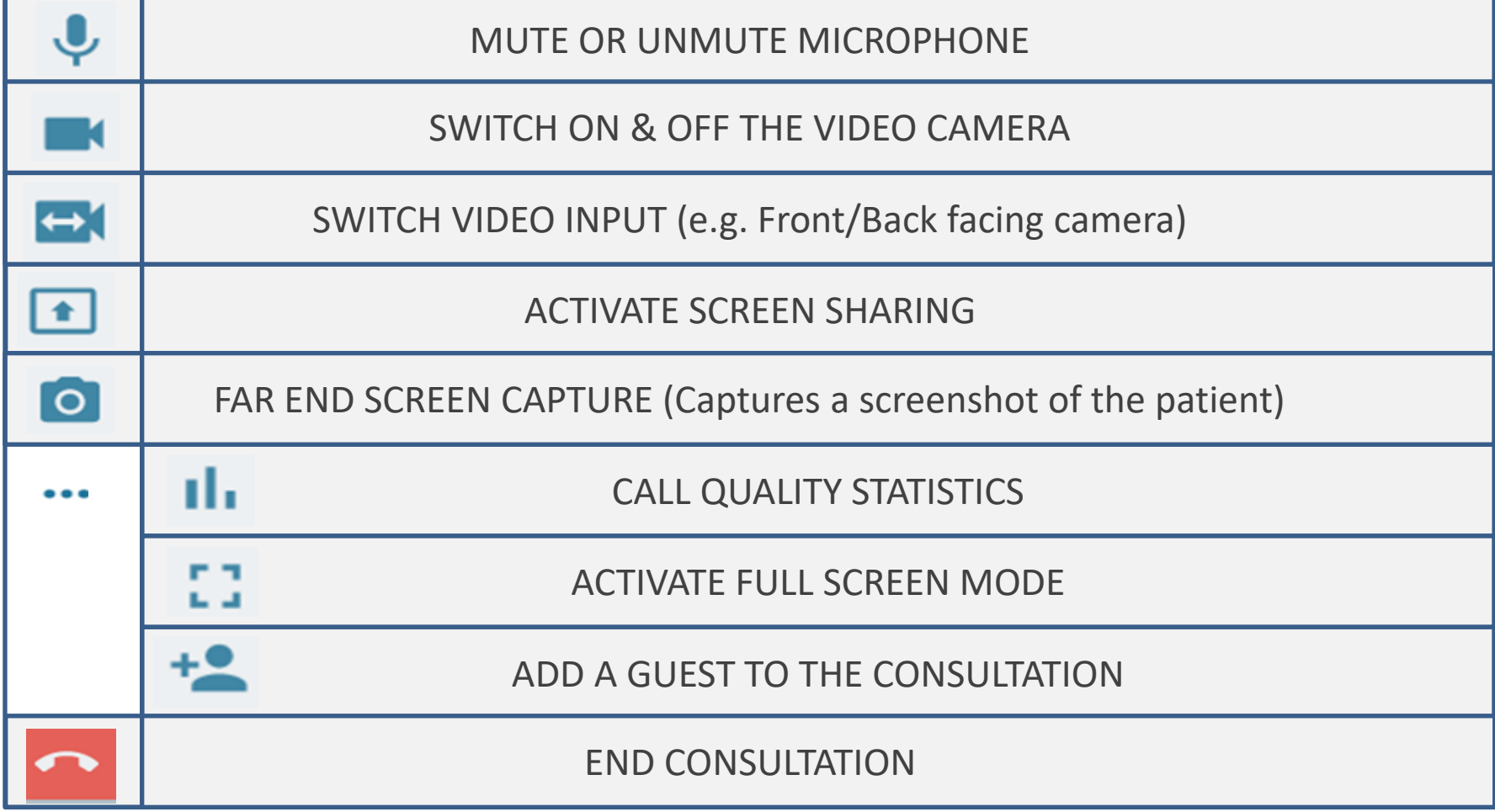

# **ADD A GUEST<sup>+</sup>**

To add a guest to the consultation click on the  $\vert \pm \vert$  icon in the controls

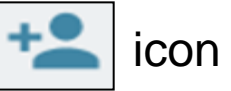

- Complete the requested detail and send the invite
- **When more than one person is in a consultation click on the video feed to swap your video input between the different guests on the call**
- We would advise not adding having more than 4 people on a call.

<span id="page-24-0"></span>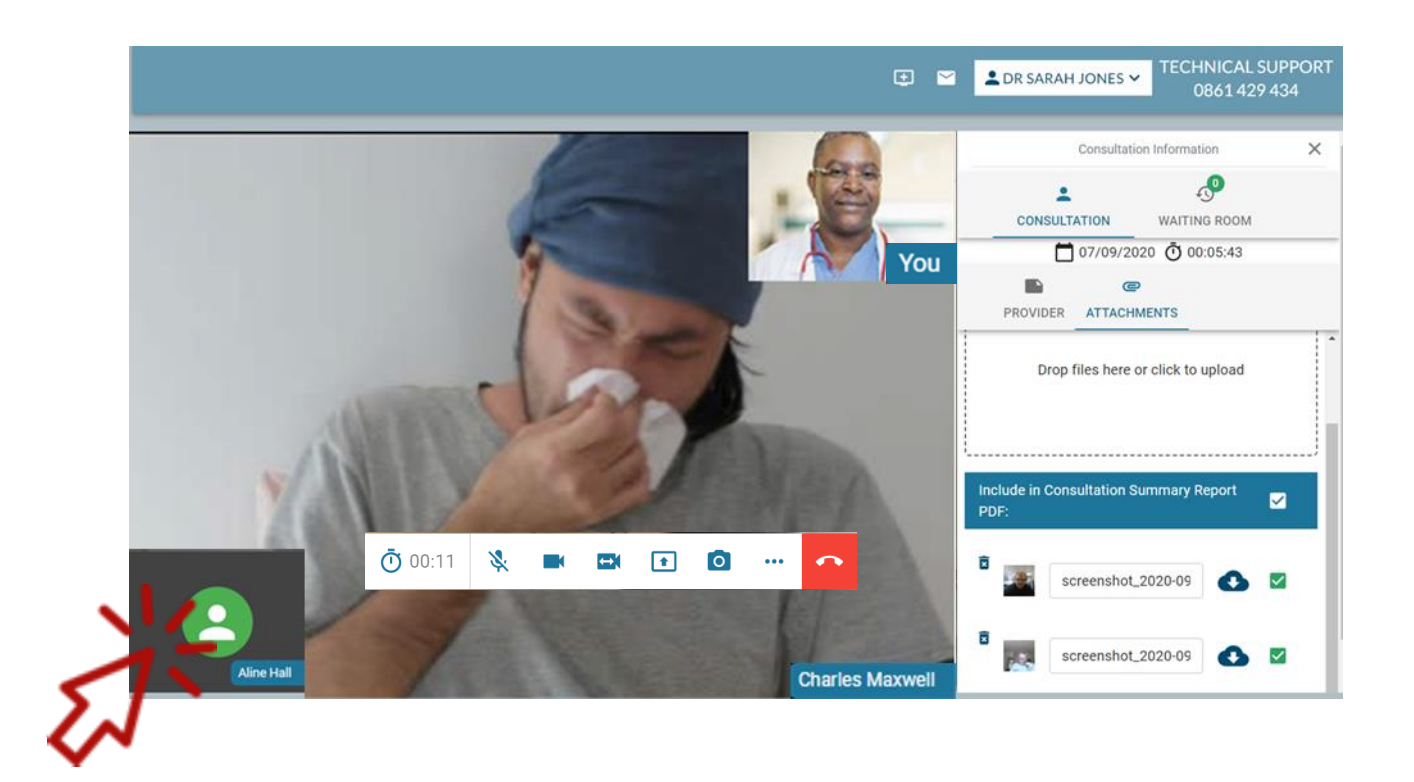

## ENDING THE CONSULATION AND CONSULTATION SUMMARY

- Once the consultation is complete a summary will be available for you to download.
- The zip file will contain individual jpeg images captured, any attachments and the pdf.
- The pdf will contain the notes and images captured during the consult
- It will be **available for 48 Hours** before the record is destroyed and will no longer be accessible. This information is not archived.

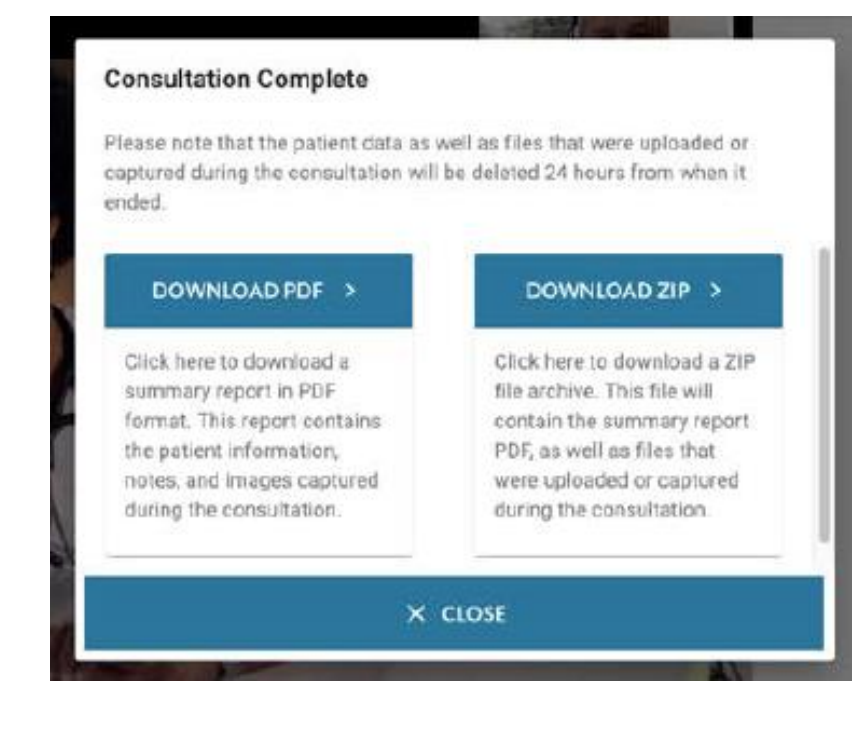

## EXAMPLE OF THE CONSULTATION REPORT

- All information incorporated during the consultation will be included in the consultation record PDF
- The video of the consultation is currently not recorded.

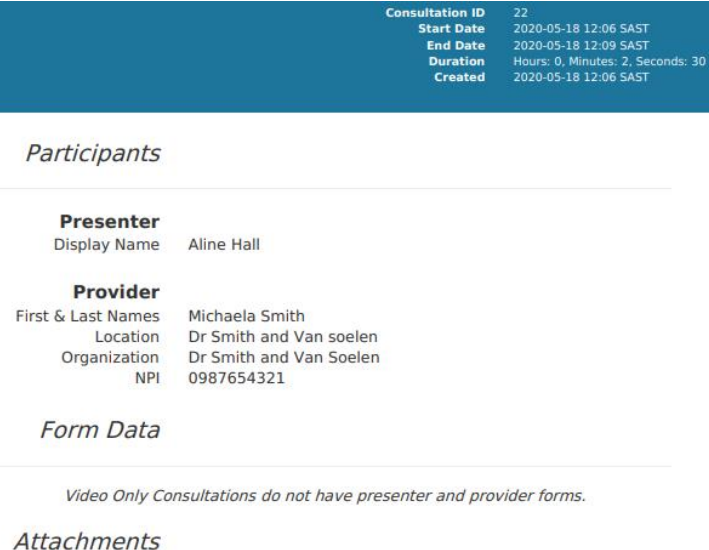

**Consultation ID** 

screenshot 2020-05-18 12-08-10.jpeg

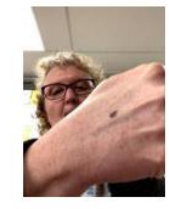

screenshot 2020-05-18 12-08-12.jpeg

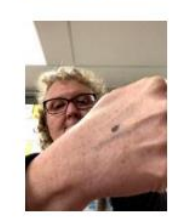

# TELEHEALTH TRAINING MODULE 3

<span id="page-27-0"></span>• Understanding the Settings

## SETTINGS

• Click on your name in the top right hand corner to see the settings drop down menu.

<span id="page-28-0"></span>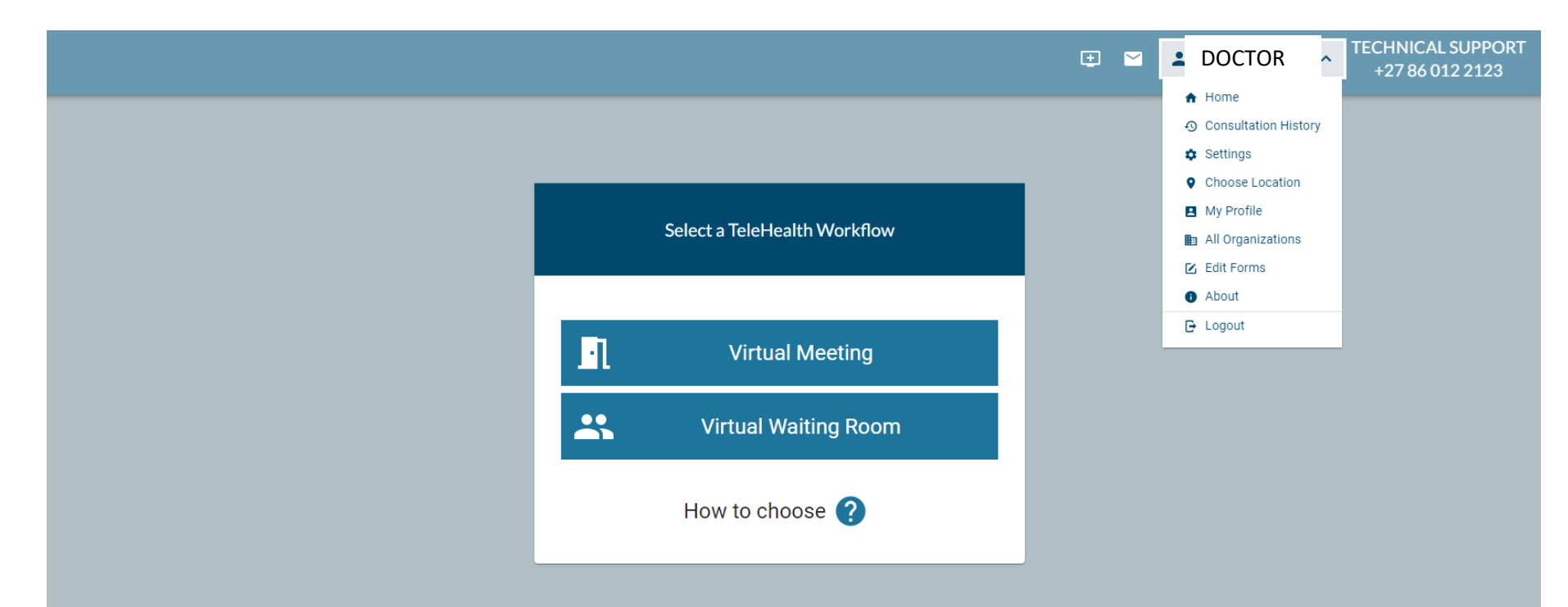

## SETTINGS **OVERVIEW**

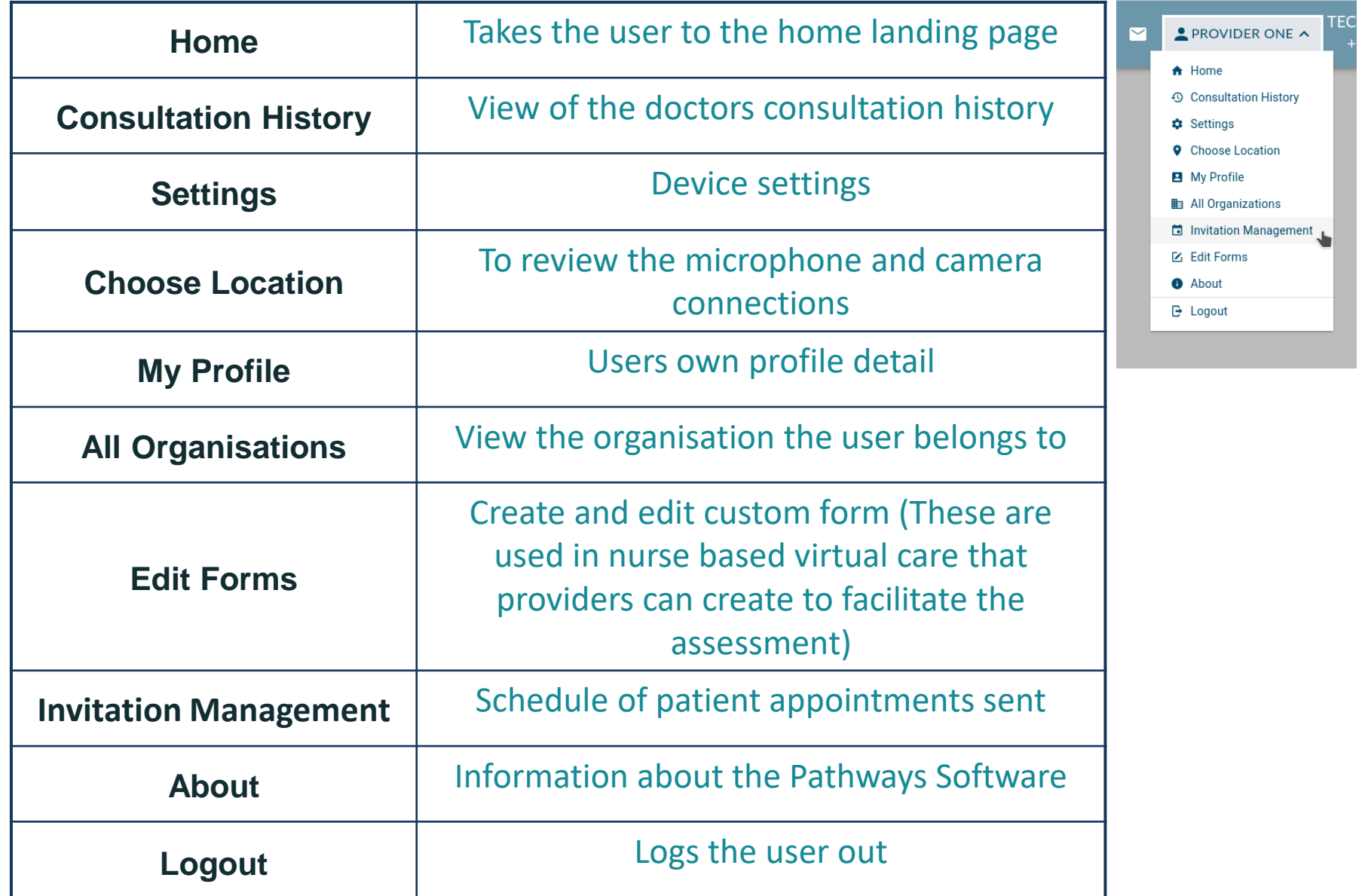

## SETTINGS CONSULTATION HISTORY

- The patients name will appear in the presenter column with the treating doctor being the provider.
- The PDF or Zip file summary will be available for **48 hours** as previously noted

<span id="page-30-0"></span>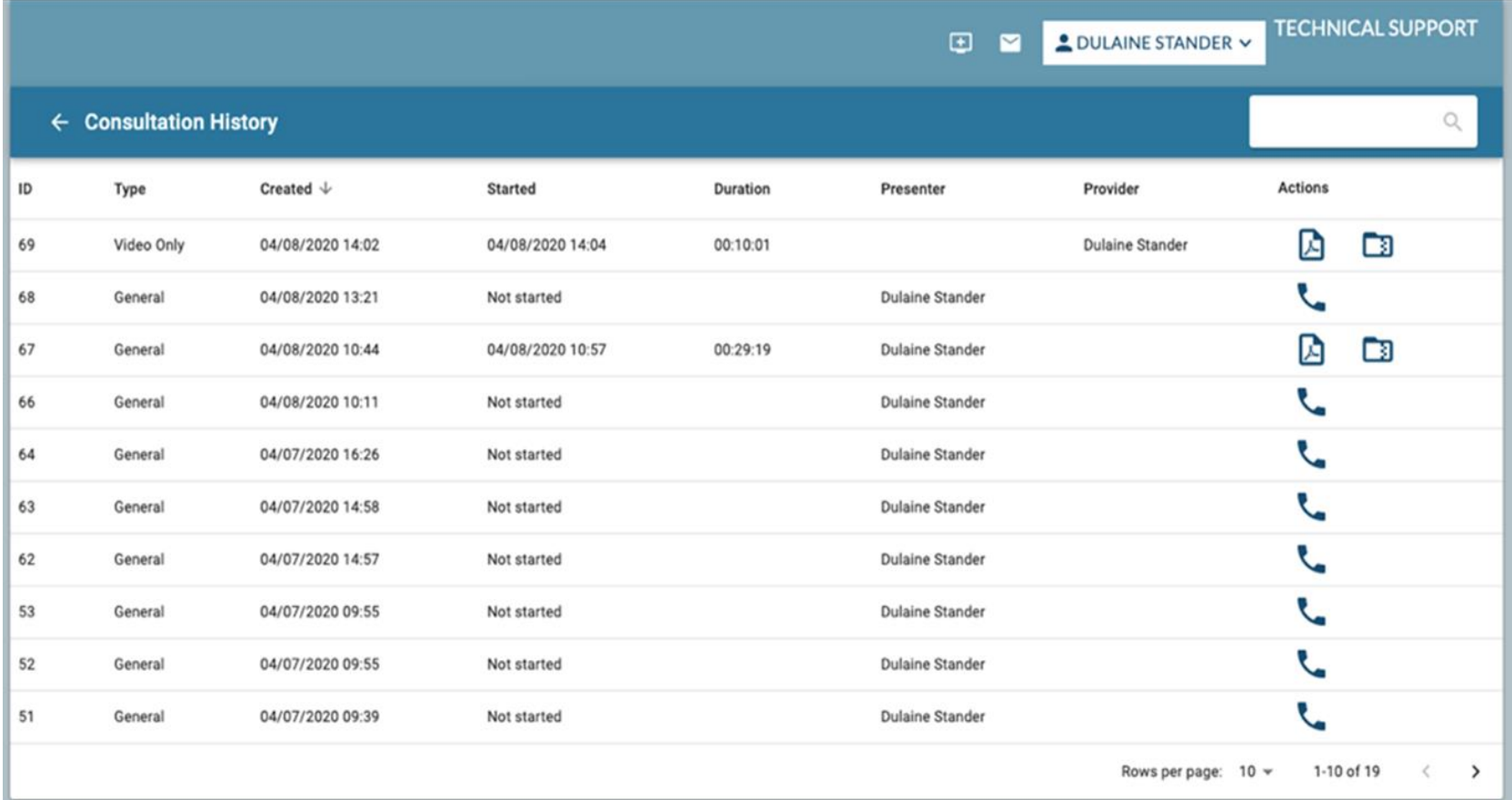

## SETTINGS SETTINGS

• Please check that your camera and microphone settings are working correctly

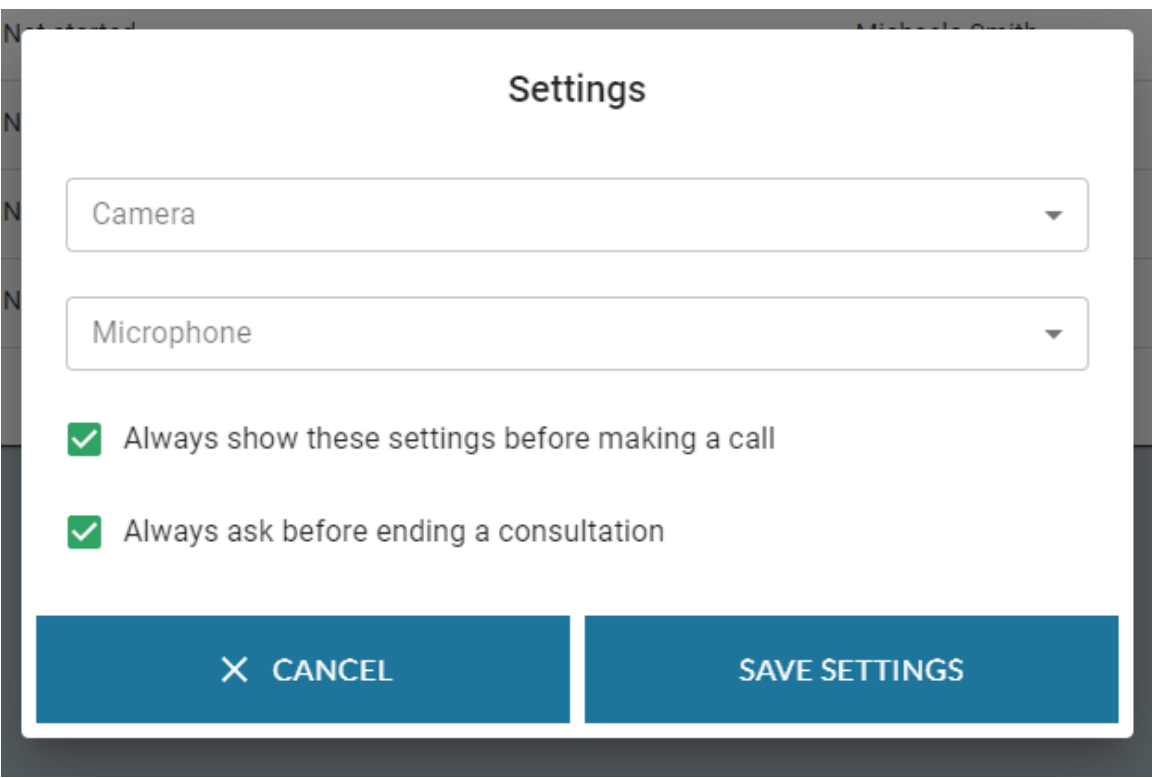

## SETTINGS CHOOSE LOCATION

- Locations have been added to the software for use when practices may consult at multiple sites. It doesn't impact the functionality of the software
- In this Mediclinic instance the default will be "MyPractice" or the name of a group practice.

<span id="page-32-0"></span>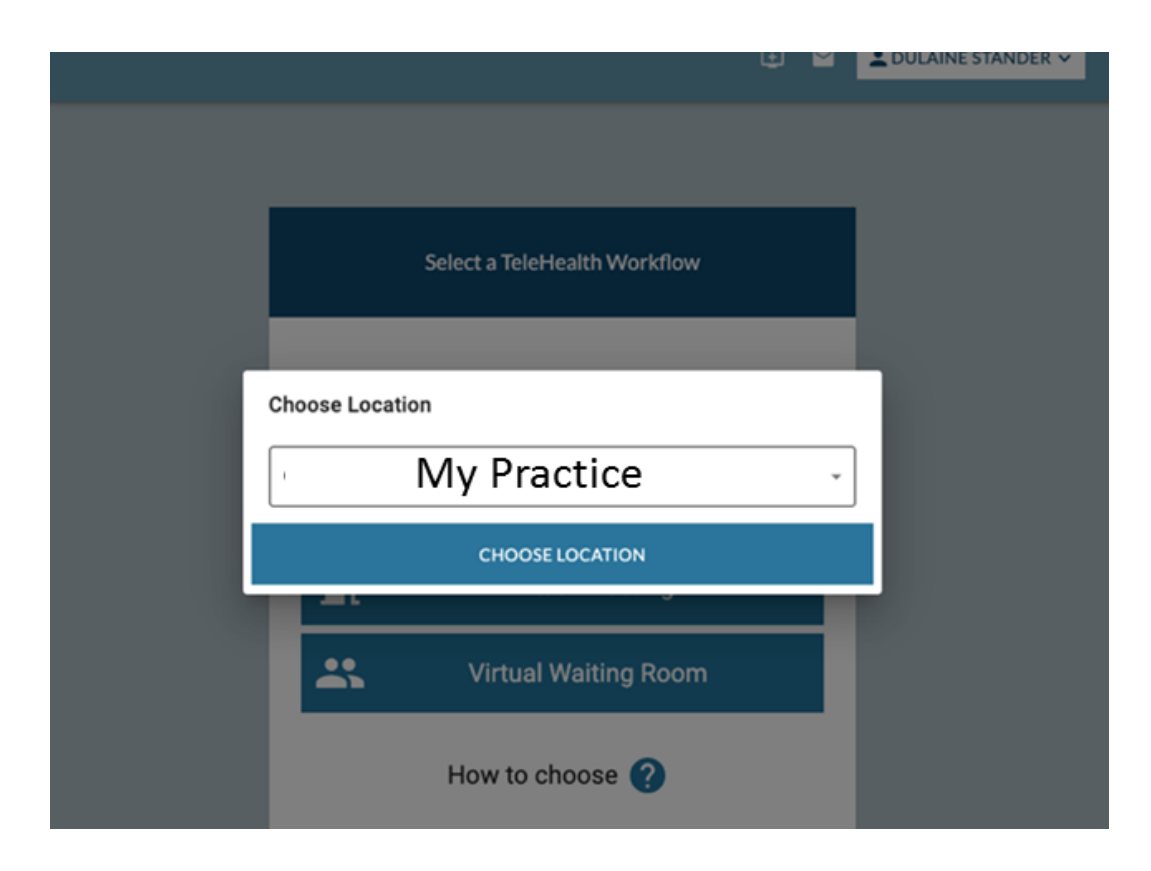

## SETTINGS MY PROFILE

- MY PROFILE provides and overview of your detail.
- <span id="page-33-0"></span>• Those that are greyed out are the user permissions that are configured by Mediclinic when the account is created

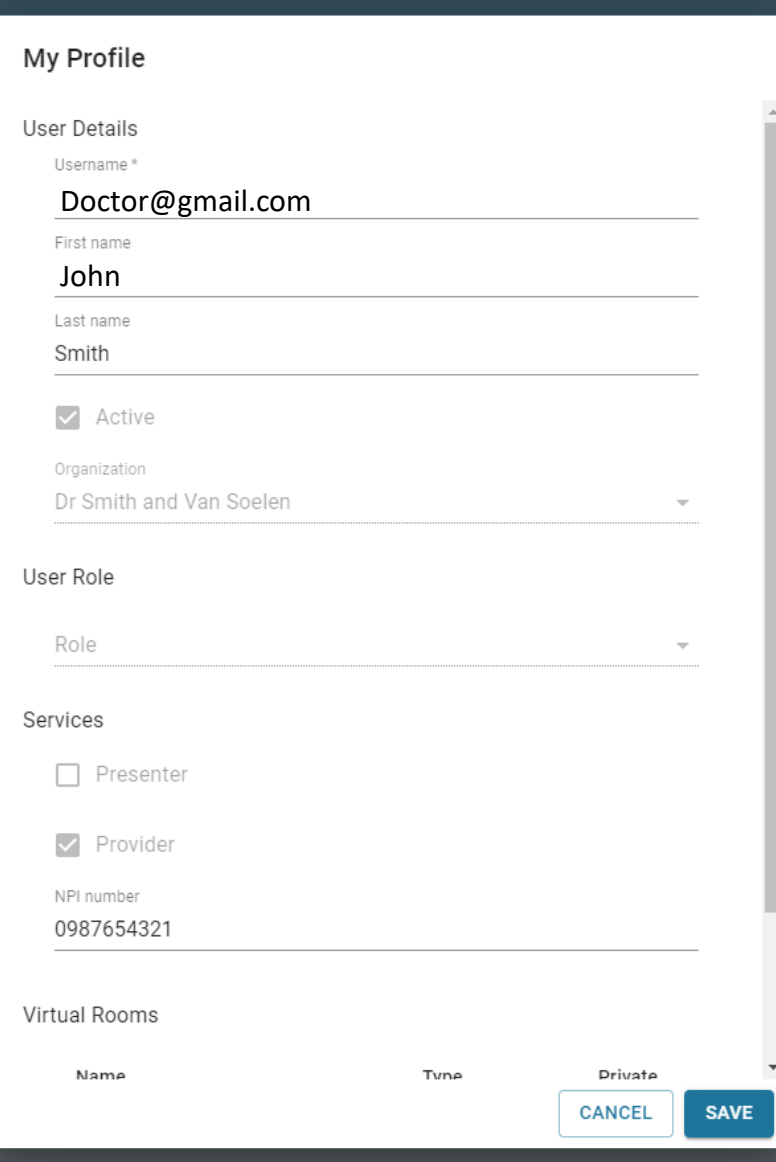

## SETTINGS EDIT FORM

- The edit forms function allows for a note taking template to be generated for your specific practice.
- To start this process click on the plus sign next to Form Templates

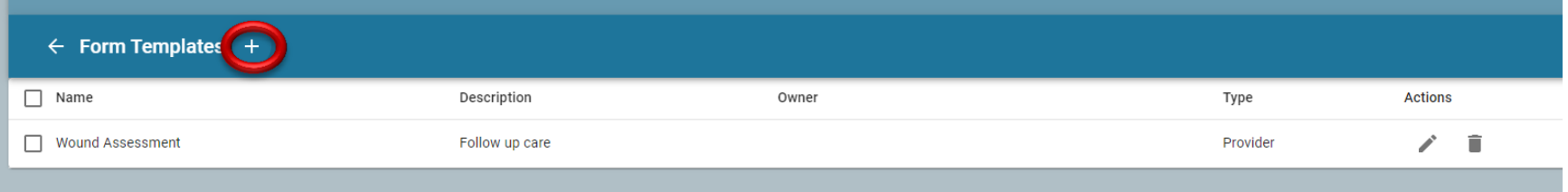

- To generate a form template create a **Name** and **Description**
- **Owner Type**: Select "Organisation"
- **Owner**: Select yourself
- <span id="page-34-0"></span>• **Template Type**: Provider

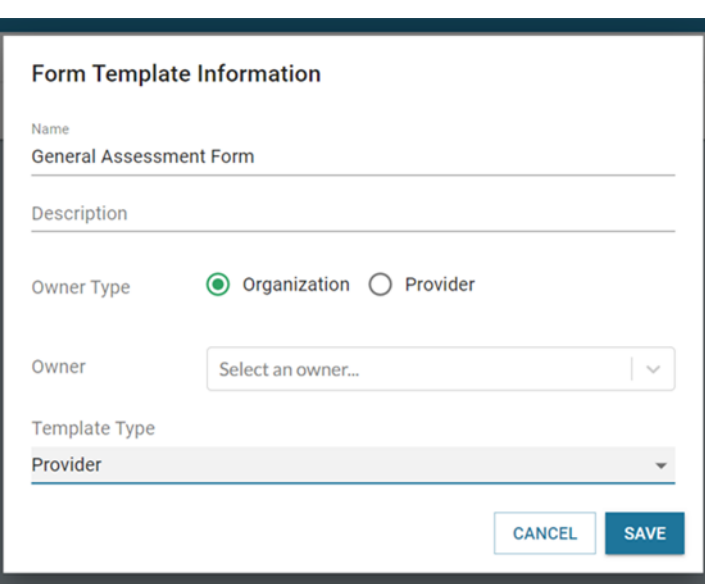

## SETTINGS EDIT FORM CONTINUED

• Once the form has been created, click on the edit button

Actions

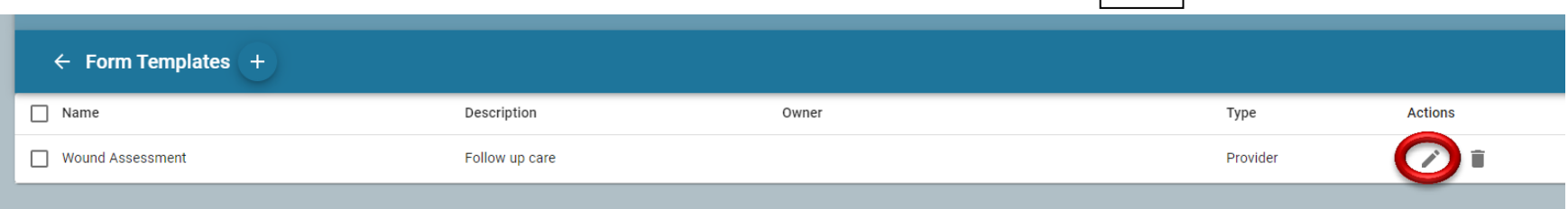

• You will then be able to start working on your template and the adding the types of questions you wish to include.

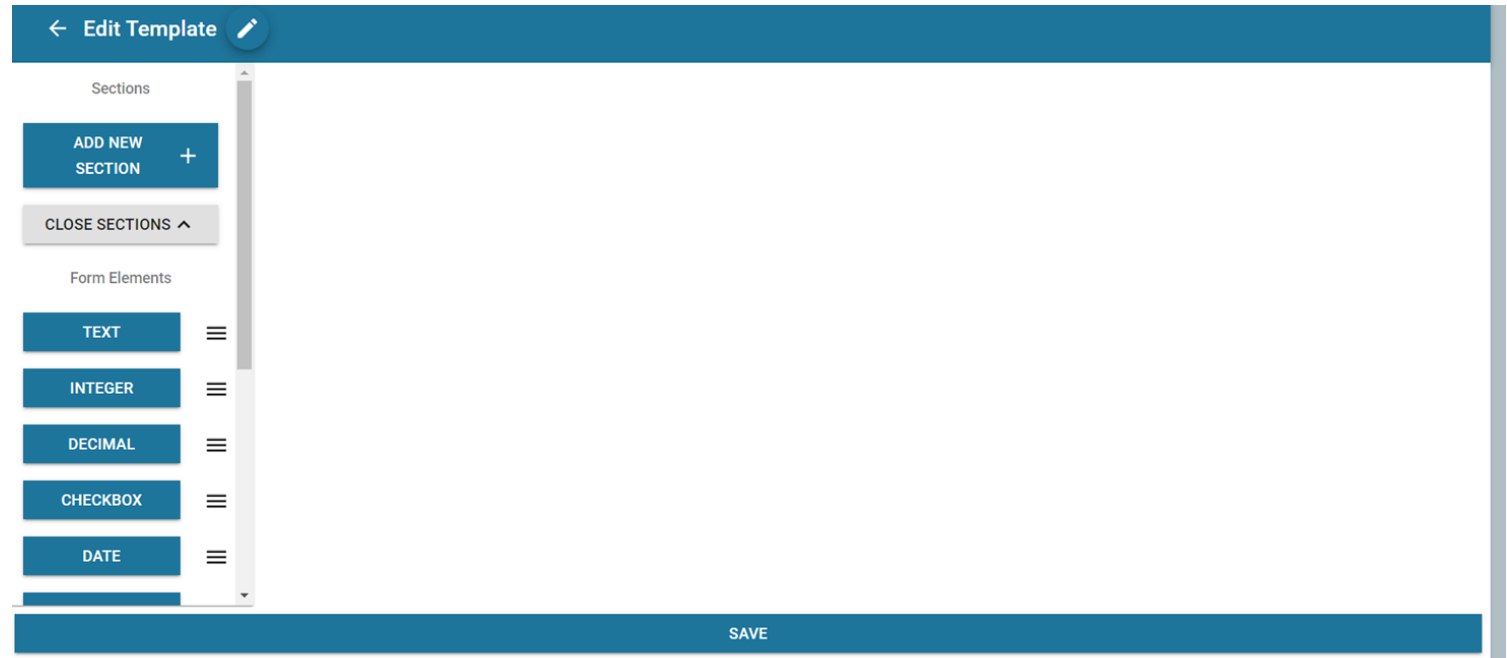

## SETTINGS EDIT FORM CONTINUED

**STEP 1**: Select **Add New Section** to create a heading.

"History" and "Examination Findings" are examples of sections in the image below.

**STEP 2**: Once a Section has been created different question types can be added these are all noted under "Form Elements"

**STEP 3**: To add more detail to the form element click on the Edit button of the specific element. "Date of Onset of presenting complaint" being an example below.

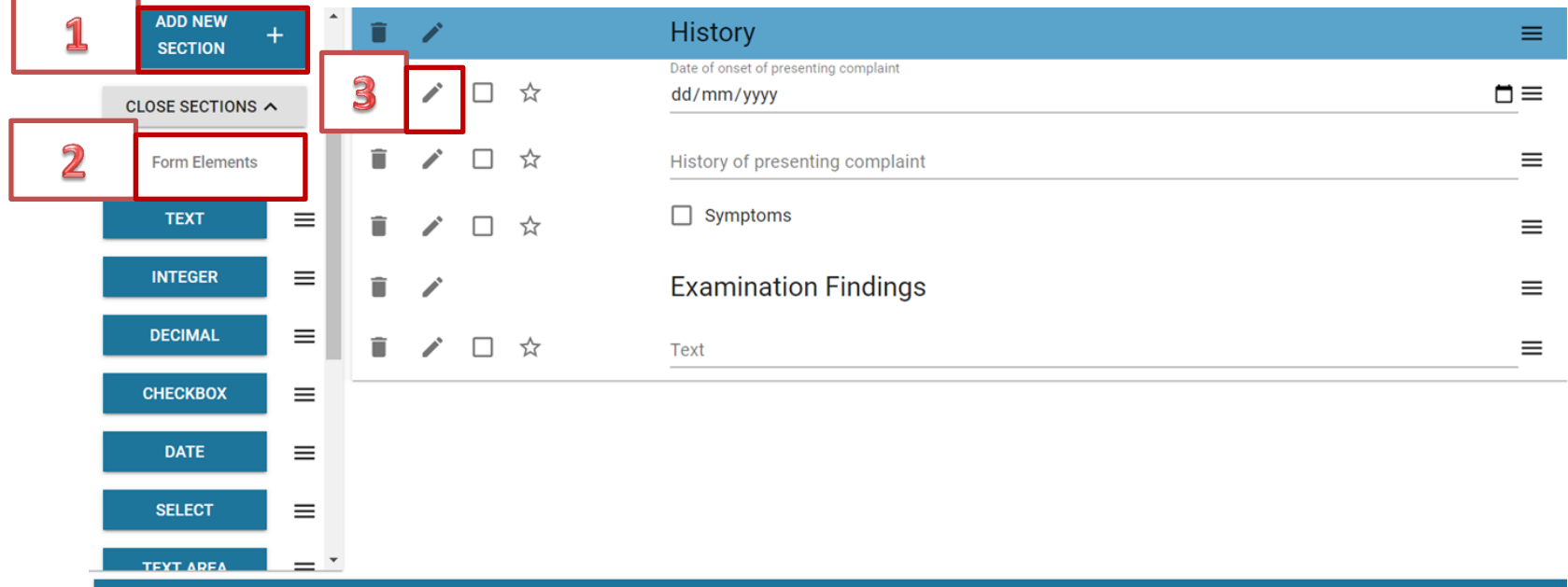

## SETTINGS SCHEDULED INVITATIONS

- This view allows you to see all appointment invitations sent to your patients.
- <span id="page-37-0"></span>• Click on delete or resend should you need to amend the invite detail

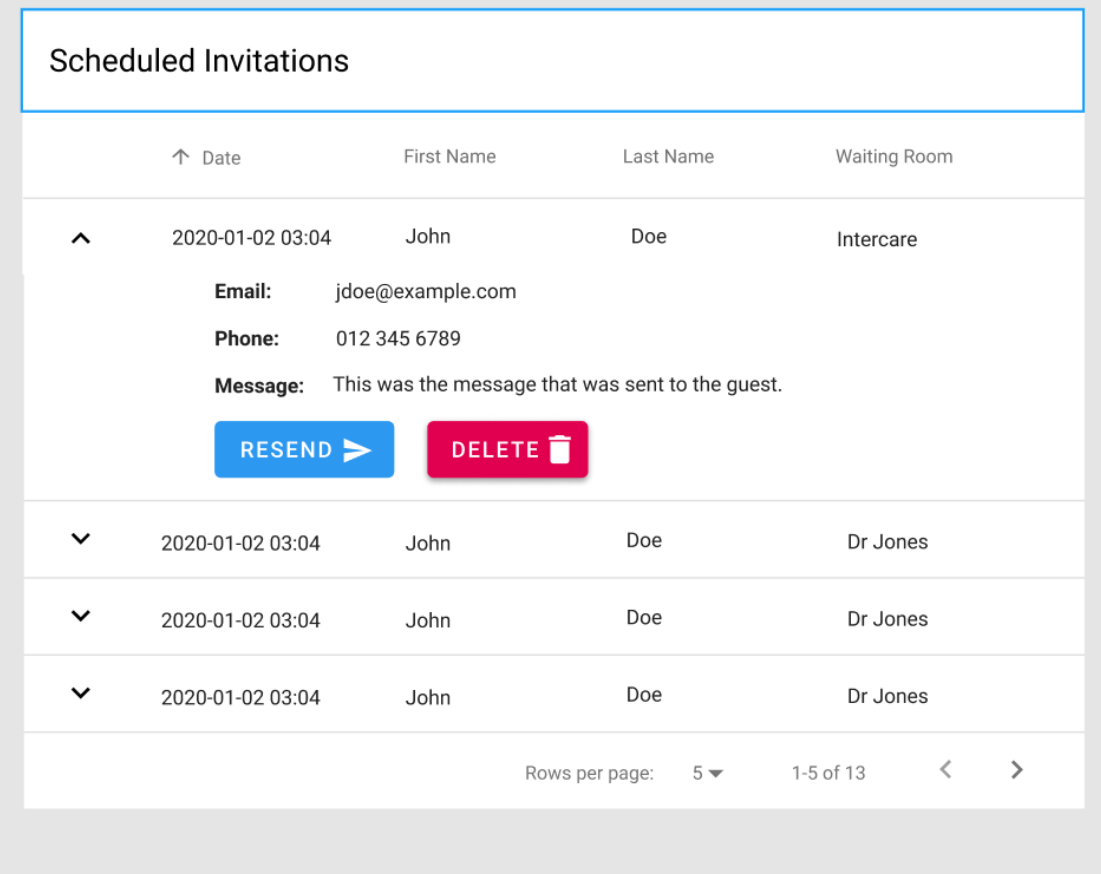

## FURTHER QUESTIONS OR IN NEED OF HELP?

- See the FAQs and support documentation for doctors and patients on the Mediclinic Telehealth Website
- If you need assistance with training and using the system, please email [Telehealth@mediclinic.co.za](mailto:Telehealth@mediclinic.co.za) and we can set up a session with yourself and your team.
- <span id="page-38-0"></span>• Contact Mediclinic Service Desk with any technical problems on [servicedesk@mediclinic.co.za](mailto:servicedesk@mediclinic.co.za) or call 0861 429 434

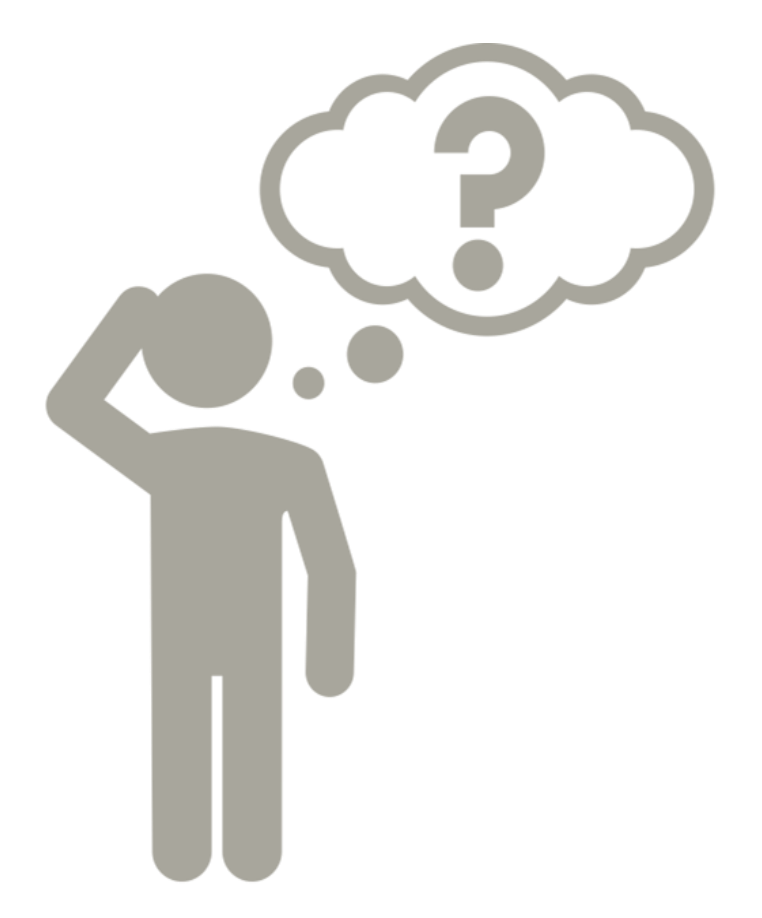